# <span id="page-0-0"></span>**Dell™ G2410H 平板显示器用户手册**

[关于本显示器](file:///C:/data/Monitors/G2410H/cs/ug/about.htm) [安装设置显示器](file:///C:/data/Monitors/G2410H/cs/ug/setup.htm) [操作显示器](file:///C:/data/Monitors/G2410H/cs/ug/operate.htm) [故障排除](file:///C:/data/Monitors/G2410H/cs/ug/solve.htm)  [附录](file:///C:/data/Monitors/G2410H/cs/ug/appendx.htm)

# 注、注意和警告

**注:** "注"表示可以帮助您更好使用显示器的重要信息。

● 注意: "注意"表示可能会造成硬件损坏和数据丢失,并告诉您如何避免该问题。

#### △ 警告: "警告"表示可能会造成财产损失、人身伤害或死亡。

#### 本文档中的信息会随时变更,恕不另行通知。<br>© 2009 Dell Inc. 保留所有权利。

未经 Dell Inc. 书面许可,严禁以任何形式复制这些内容。

本文中使用的商标:D*ell 和 Del*l 标志是 *Dell Inc 的商标:Microsoft、Windows M Windows NT 是Microsoft Corporation 的法期商标。Eddebe Systems Incorporated 在某些辖区注册的商标。ENERGY<br>STAR (能源之星)是美国环境保护局的注册商标。作为 ENERGY STAR 合作伙伴,Dell <i>Inc. 确定本产*品符合 ENERGY ST

本文中用到的其它商标和品牌名称均属其各自拥有人所有。Dell Inc. 对于自己之外的商标和品牌名称没有任何专有利益。

型号 **G2410t.** 

**2009**年 **12**月 **Rev. A00**

#### <span id="page-1-0"></span>关于本显示器 **Dell™ G2410H 平板显示器用户指南**

[包装清单](#page-1-1) [产品功能特点](#page-1-2)

- [了解组件和控制](#page-2-0)
- [显示器规格](#page-4-0)
- 即插即用功能
- 维护指引

### <span id="page-1-1"></span>包装清单

本显示器附带了下面显示的组件。确保您收到了所有组件,如果有任何缺失,请[联系](file:///C:/data/Monitors/G2410H/cs/ug/appendx.htm#Contacting%20Dell2) Dell。

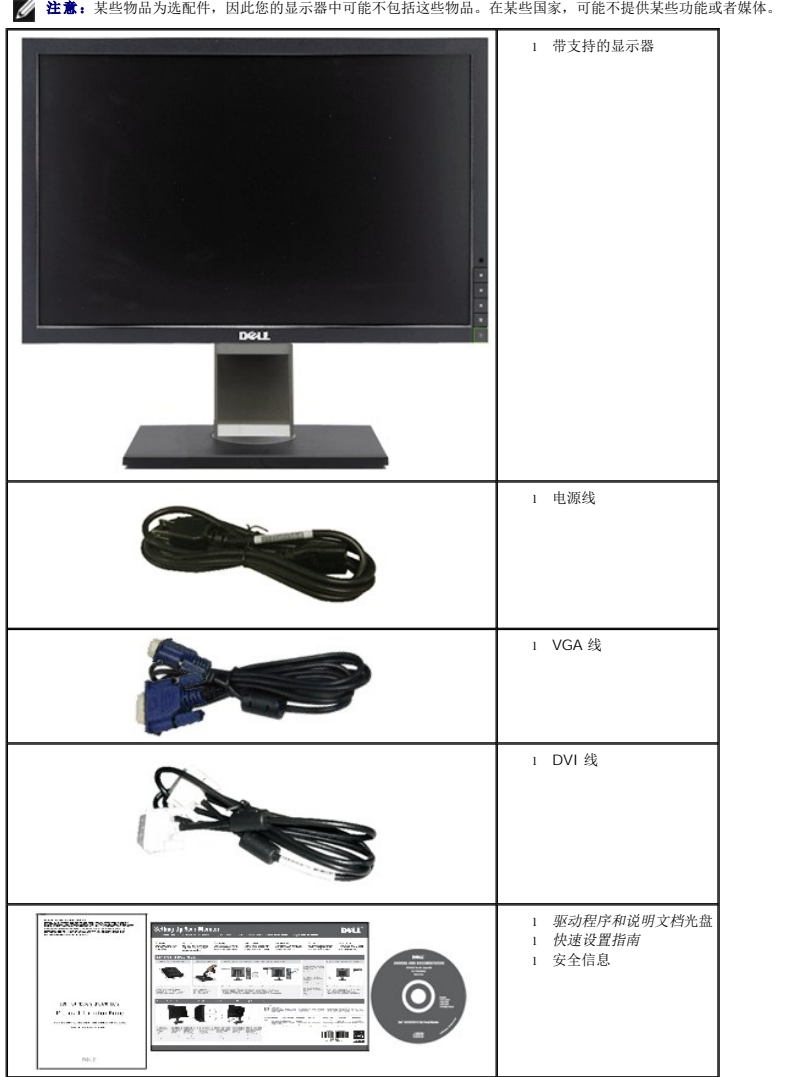

# <span id="page-1-2"></span>产品功能特点

**Dell™ G2410H** 平板显示器配备有源矩阵、薄膜晶体管(TFT) 液晶显示屏 (LCD)和 LED 背光。显示器的功能特点包括:

■ 24 英寸 (609.70 mm) 可视显示区域。1920 x 1080 分辨率, 以及全屏幕支持更低的分辨率。

- 宽观看角度,允许从卧式或立式位置观看,或两边对换。
- 倾斜、旋转和垂直扩展调整功能。
- 如果您的系统支持,则会具有即插即用功能。
- 屏幕显示 (OSD) 调整, 可以方便地进行设置和屏幕优化。
- 软件和文档光盘包括了信息文件 (INF)、图像色彩匹配文件 (ICM) PowerNap 软件应用程序和产品文档。
- 省电功能,符合能源之星标准。
- 防盗锁槽。
- 智能环境光传感器(Energy Smart Plus 和 Energy Smart 模式),根据周围环境光状况自动实时调整屏幕亮度。
- 动态调光(Energy Smart Plus 模式), 当显示的图像包含的亮区比例较高时, 自动降低屏幕亮度。
- 高动态对比度 (DCR)。
- 睡眠模式时 0.15W 待机功率。^
- 能效高达 90%。
- 计量表实时显示显示器消耗的能量。
- EPEAT Gold 环保金牌认证。
- 塑料包装减小。
- 附带 PowerNap 软件(包括在随显示器提供的光盘中)。
- 不含砷/汞。
- 不含 BFR/CFR/PVC。^^
- ^基于使用 VGA 输入时待机功率消耗的测量值。
- ^^不包括电源线、VGA 线和 DVI 线。

# <span id="page-2-0"></span>了解组件和控制

#### 前视图

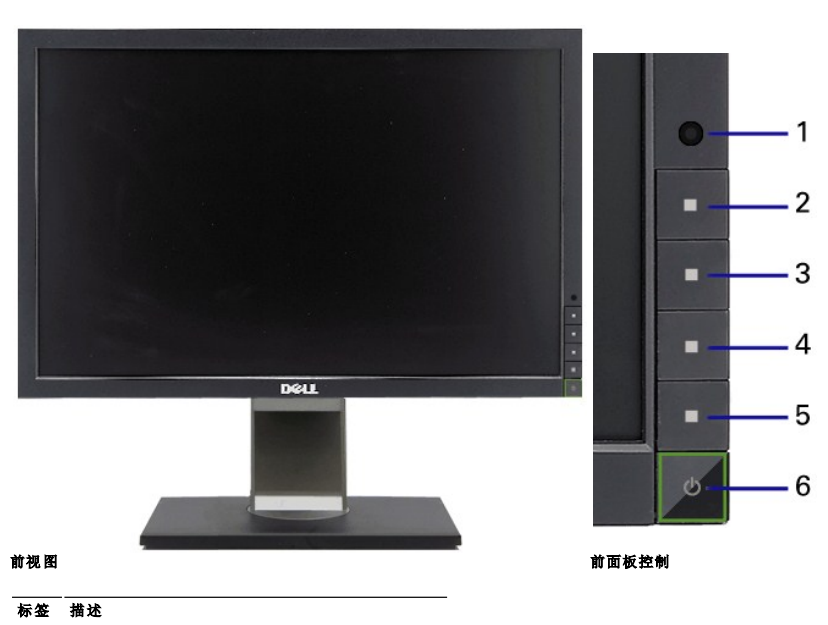

- **1** 环境光传感器镜头
- **2** 快捷键 1 / 向上按钮
- **3** 快捷键 2 / 向下按钮
- **4** OSD 菜单按钮/确定按钮
- **5** 向后/退出按钮
- **6** 电源按钮(带电源指示灯)

# 后视图

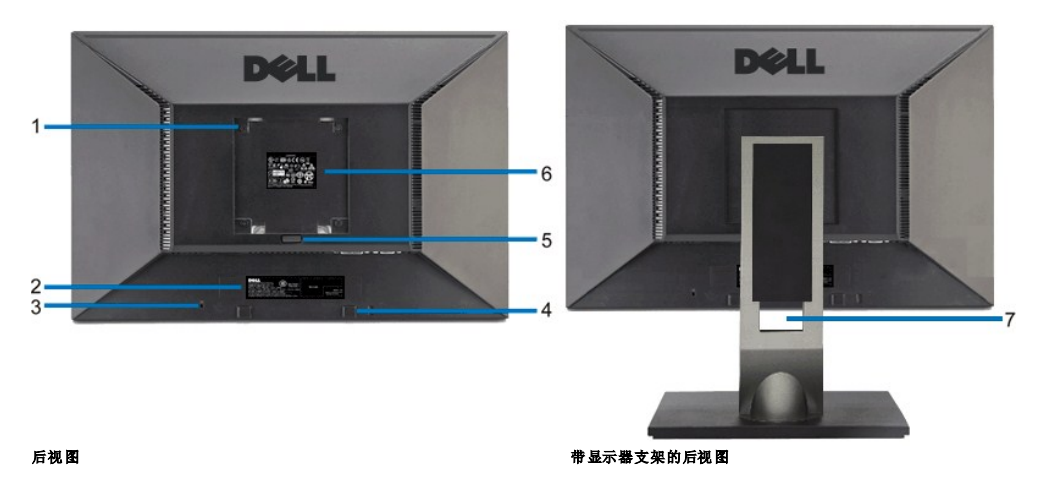

标签 描述 **1** VESA 安装孔 (100mm)(所装 VESA 板背后) 用于安装显示器。 2 条形码序列号标签 **2** 2 来您需要联系 Dell 寻求技术帮助, 请参考这个标签。. 3 防盗锁插槽 **2000 电压力 1000 万元** 在插槽中装上防盗锁,锁住显示器以保证安全。 **4** Dell Soundbar 安装架 用于安装 Dell Soundbar 选件。 5 支架卸下按钮 **12 12 12 12 12 12 12 12 12 12 12 13 13 13 13 14 15 16 17 18 18 19 19 10 11 12 13 14 15 16 16 17 18 18 1 6** 认证标签 列出了认证准许。 **7** 线缆固定孔 用于将线缆穿过孔中进行固定。。

#### 侧视图

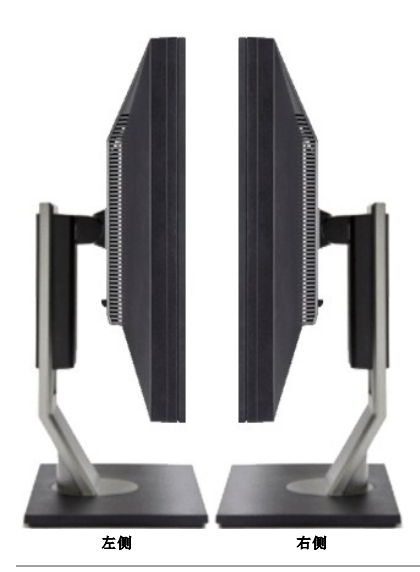

底视图

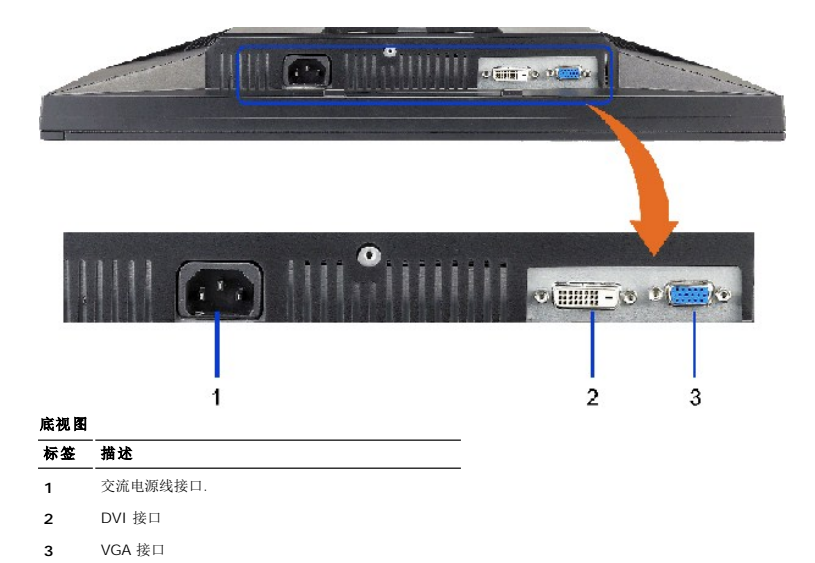

# <span id="page-4-0"></span>显示器规格

### 平板规格

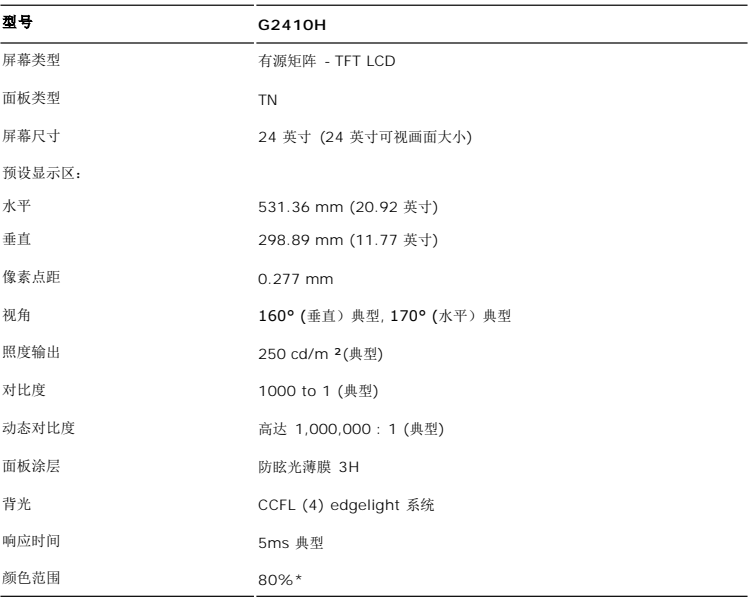

\* G2410H 色域(典型)基于 CIE1976 (80%) 和 CIE1931 (68%) 测试标准。

### 分辨率规格

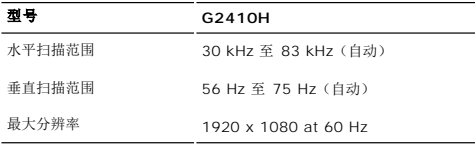

### 支持的视频模式

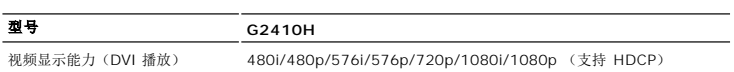

### 预置显示模式

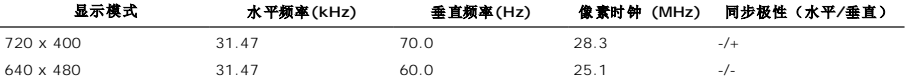

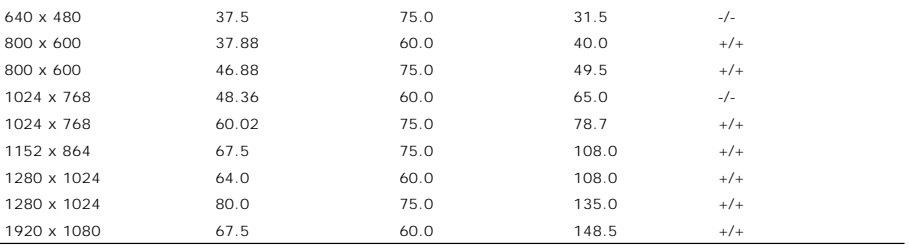

# 电力规格

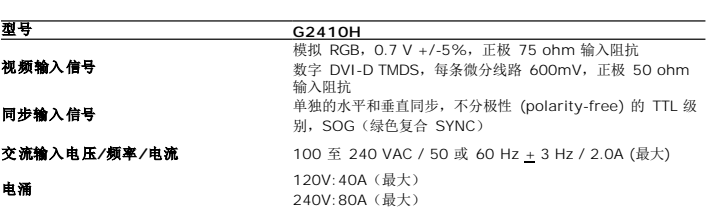

# 物理特性

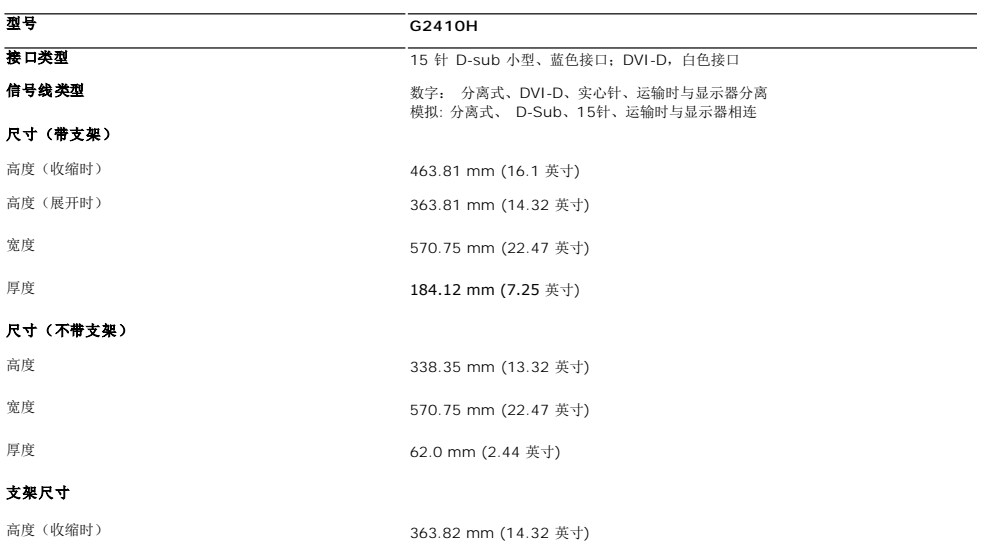

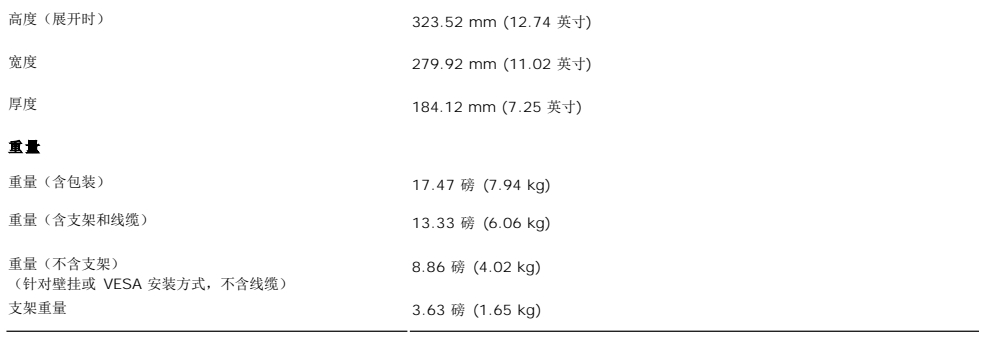

# 环境参数

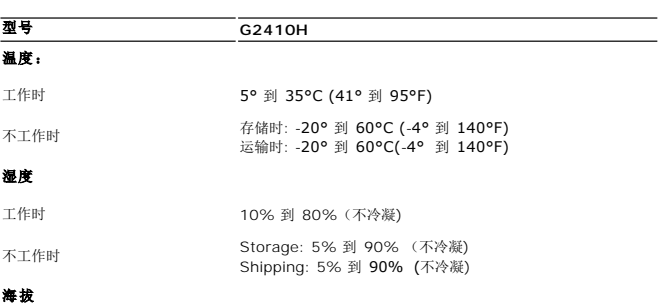

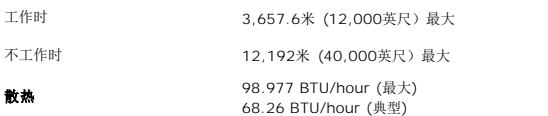

#### <span id="page-9-0"></span>附录 **Dell™ G2410H** 平板显示器用户指南

- [安全说明](#page-9-1) ● FCC[声明\(仅针对美国\)](#page-9-2) ● [中国能源效率标识](#page-9-3)
- [联系](#page-9-4) Dell
- <span id="page-9-1"></span>警告**:** 安全说明

#### 警告**:** 如果不按本文档所述使用控件、进行调整或执行其它任何过程,可能导致电击、触电和**/**或机械伤害。

有关安全说明的信息,请参阅产品信息指南。

#### <span id="page-9-2"></span>**FCC** 声明(仅针对美国)和其它管制信息

关于 **FCC** 声明和其它管制信息,请参见管制符合性网站,网址是 **http://www.dell.com/regulatory\_compliance**。

#### <span id="page-9-3"></span>中国能源效率标识

#### 根据中国大陆**<<**能源效率标识管理办法**>>**本显示器符合以下要求**:**

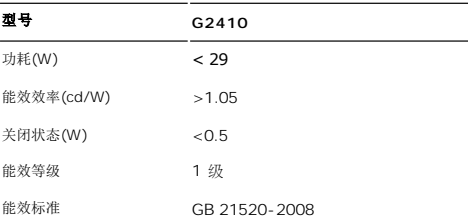

### <span id="page-9-4"></span>联系 **Dell**

美国客户,请致电 **800-WWW-DELL (800-999-3355)**。

注**:** 如果您不能上网,则可以在购买发票、装箱单、票据或Dell 产品目录中找到联系信息。

**Dell** 提供多种网上和电话支持和服务选项。服务时间视国家**/**地区和产品不同的而有所差异,在您的地区可能不提供某些服务。要联系**Dell**取得销售、技术支持或咨询客户服务 问题:

**1.** 访问 **support.dell.com**。

- **2.** 在页面底部的选择国家**/**地区下拉菜单中确认您的国家或地区。
- **3.** 单击页面左边的联系我们。
- **4.** 根据需要选择相应的服务或支持链接。
- **5.** 选择自己方便的联系Dell的方法。

### **PowerNap** 安装帮助

要成功安装 PowerNap,请按照以下步骤执行:

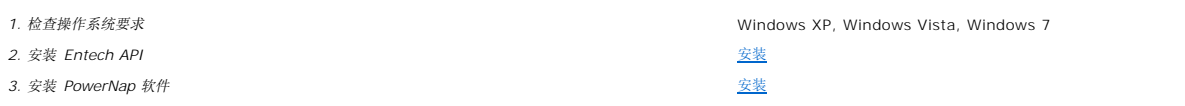

<span id="page-11-0"></span>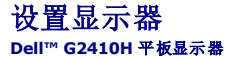

# 如果使用的是可以上网的**Dell™** 台式机或**Dell™** 便携式计算机

1. 转到http://support.dell.com, 输入你的服务标签, 然后下载用于你图形卡的最新驱动程序。

2. 为图形适配器安装驱动程序后,再次尝试将分辨率设置为1920 X 1080。

**△注:** 如果您无法将分辨率设置为 1920 X 1080, 请联系 Dell™ 以了解哪一图形适配器支持这些分辨率。

### <span id="page-12-0"></span>如果使用的是非 **Dell™** 台式机、便携式计算机或图形卡。

在 Windows XP® 中:

- 1. 右击桌面,然后单击属性。
- 2. 选择设置选项卡。
- 3. 选择高级。
- 4. 通过窗口顶部的描述,识别你的图形控制器提供商(如 NVIDIA, ATI, Intel 等)。
- 5. 请参阅图形卡提供商网站以取得更新的驱动程序(如, [http://www.ATI.com](http://www.ati.com/) 或 [http://www.NVIDIA.com](http://www.nvidia.com/))。
- 6. 为图形适配器安装驱动程序后,再次尝试将分辨率设置为 **1920 X 1080**。
- 在 Windows Vista® 或 Windows® 7 中:
- 1. 在桌面上右击,单击个性化。
- 2. 单击更改显示设置。
- 3. 单击高级设置。
- 4. 通过窗口顶部的描述, 识别你的图形控制器提供商(如 NVIDIA, ATI, Intel 等)。
- 5. 请参阅图形卡提供商网站以取得更新的驱动程序(如,[http://www.ATI.com](http://www.ati.com/) 或 [http://www.NVIDIA.com](http://www.nvidia.com/))。
- 6. 为图形适配器安装驱动程序后,再次尝试将分辨率设置为 **1920 X 1080**。
- **注:** 如果你不能将分辨率设置为 1920 X 1080, 请联系计算机的制造商或考虑购买支持 1920 X 1080 分辨率的图形适配器。

#### <span id="page-13-0"></span>操作显示器 **Dell™ G2410H** 平板显示器用户指南

- 使用前面板控制
- **[使用屏幕显示](#page-14-0)(OSD)**
- PowerNap 软件
- 设置最大分辨率
- 使用 Dell Soundbar (选件)
- 使用倾斜、旋转和垂直展开功能

# <span id="page-13-1"></span>使用前面板控制

使用显示器前面的控制按钮调整所显示图像的特性。在您使用这些按钮调整控制时,OSD 会随着变化显示这些特性的数字值。

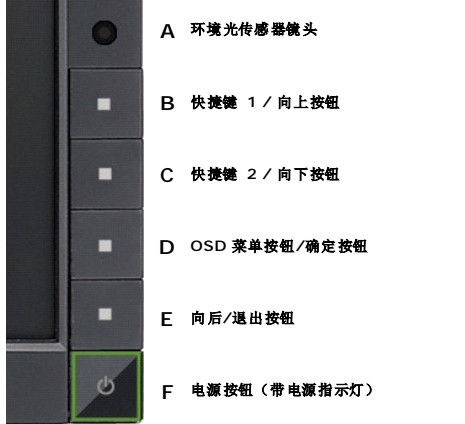

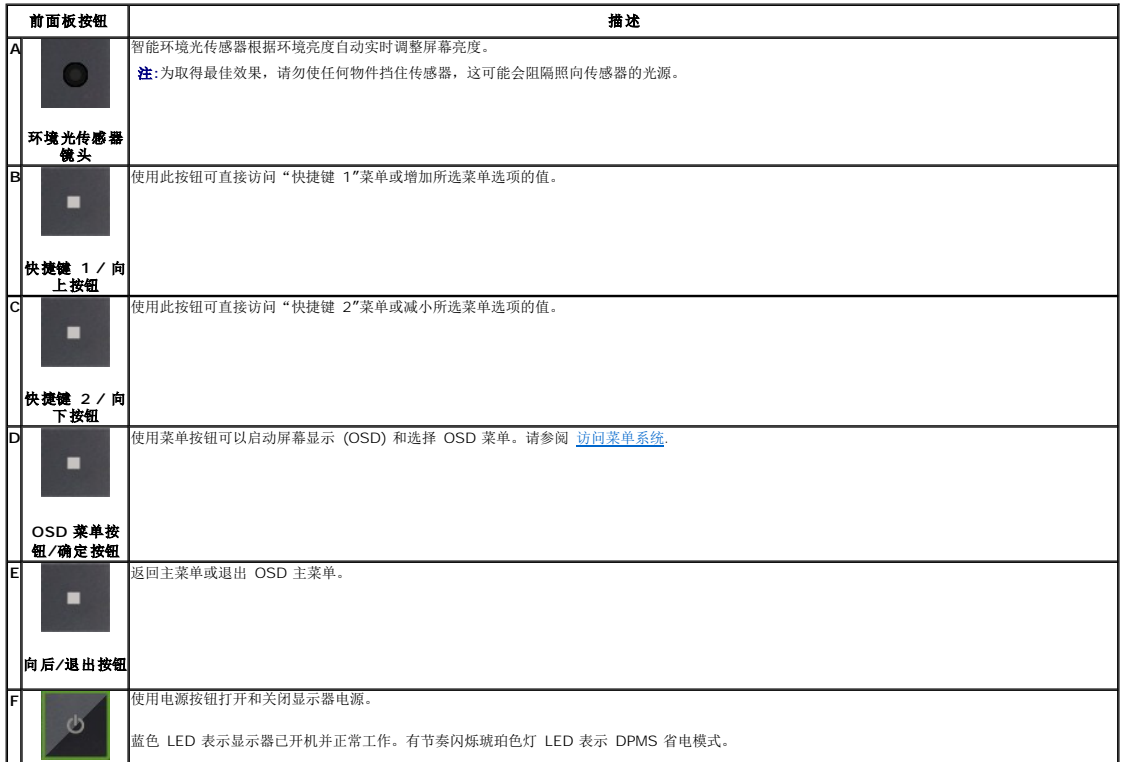

# 电源按钮(带)<br>电源指示灯)

# <span id="page-14-0"></span>使用屏幕显示**(OSD)**

### <span id="page-14-1"></span>访问菜单系统

注**:** 如果您更改了设置,之后继续到另一个菜单或退出 OSD 菜单,显示器会自动保存所做更改。如果您更改了设置,之后等 OSD 菜单消失,所做更改也会保存。 **1.** 按菜单按钮打开 OSD 菜单并显示主菜单。

#### 模拟 **(VGA)** 输入的主菜单

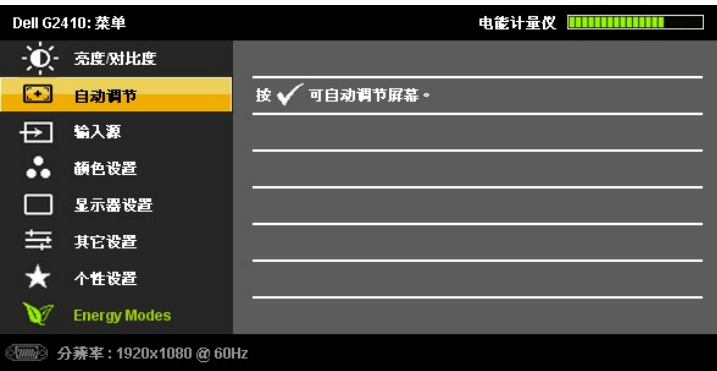

或

#### 数字 **(DVI-D)** 输入时的主菜单

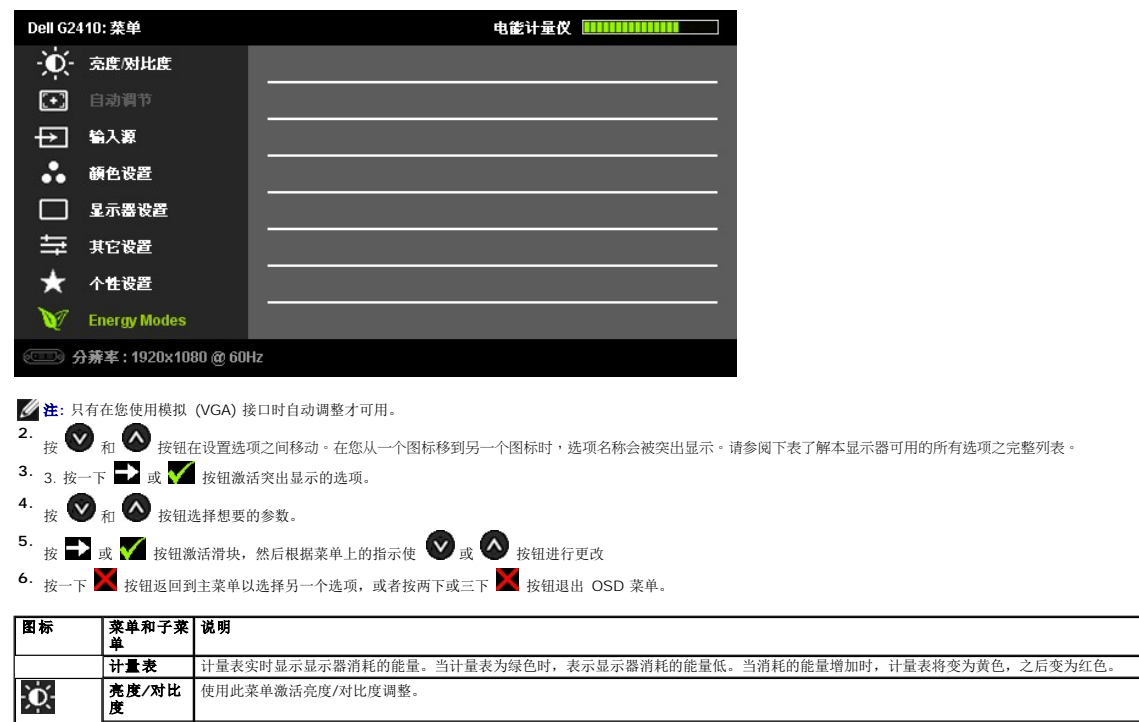

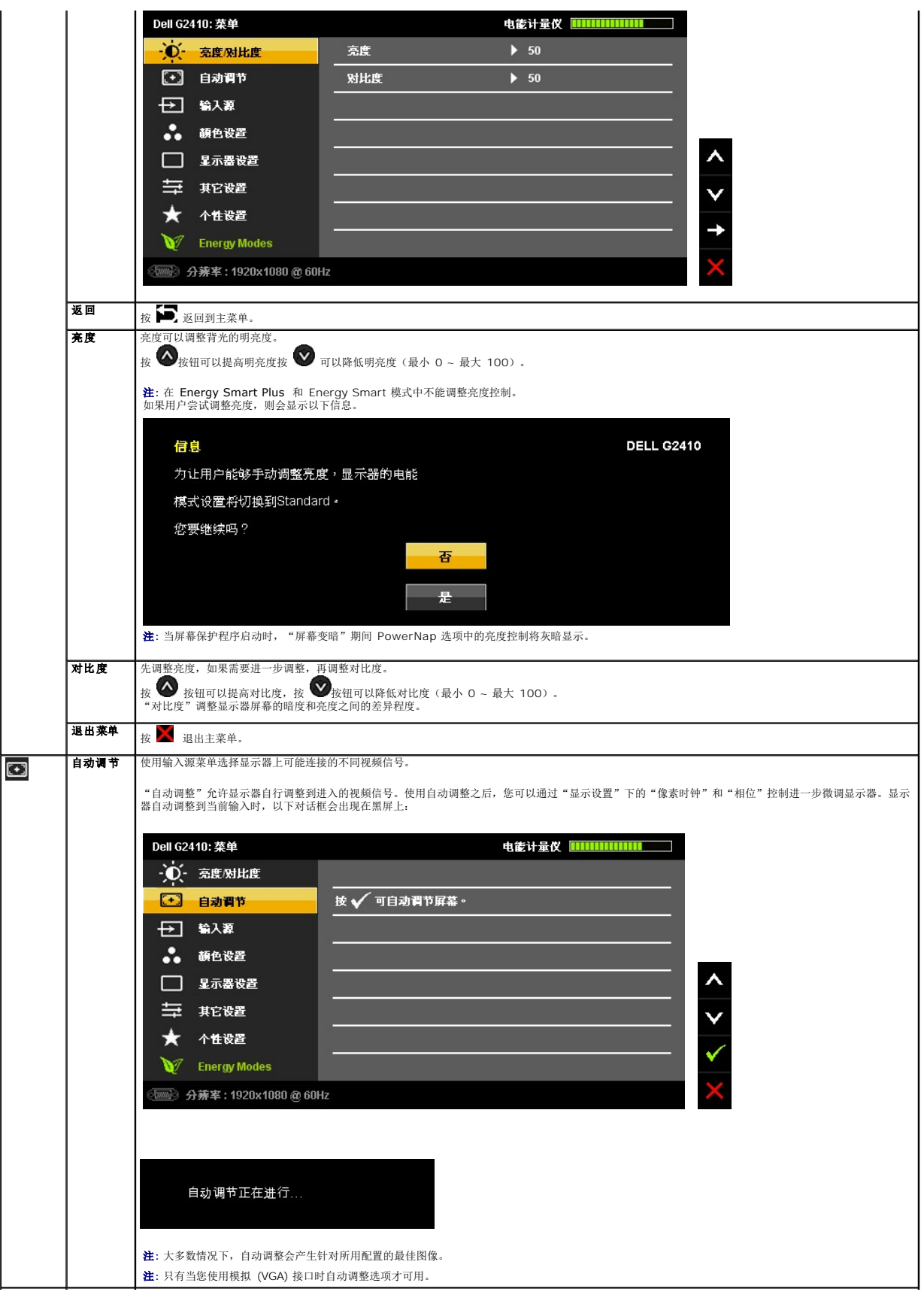

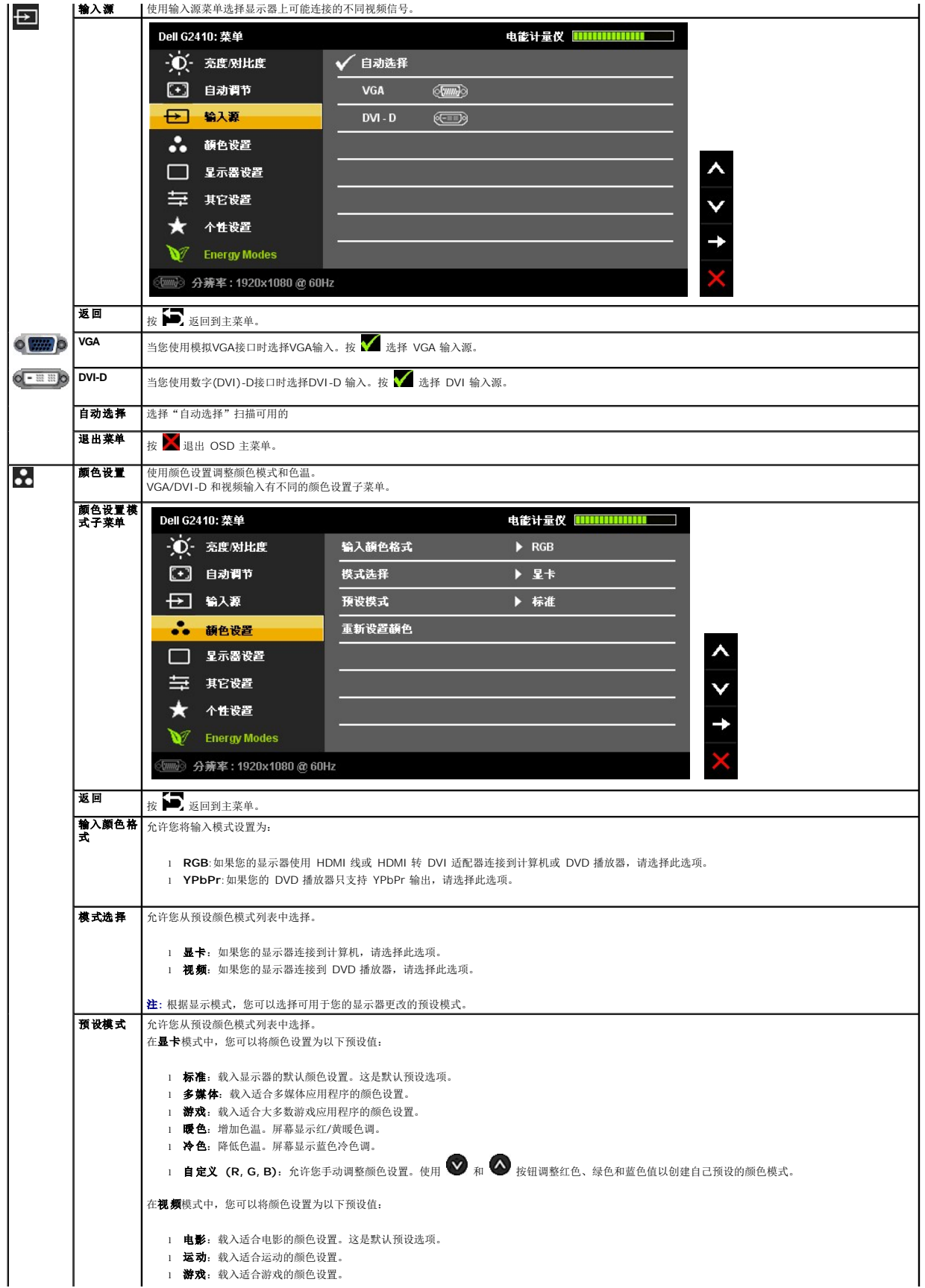

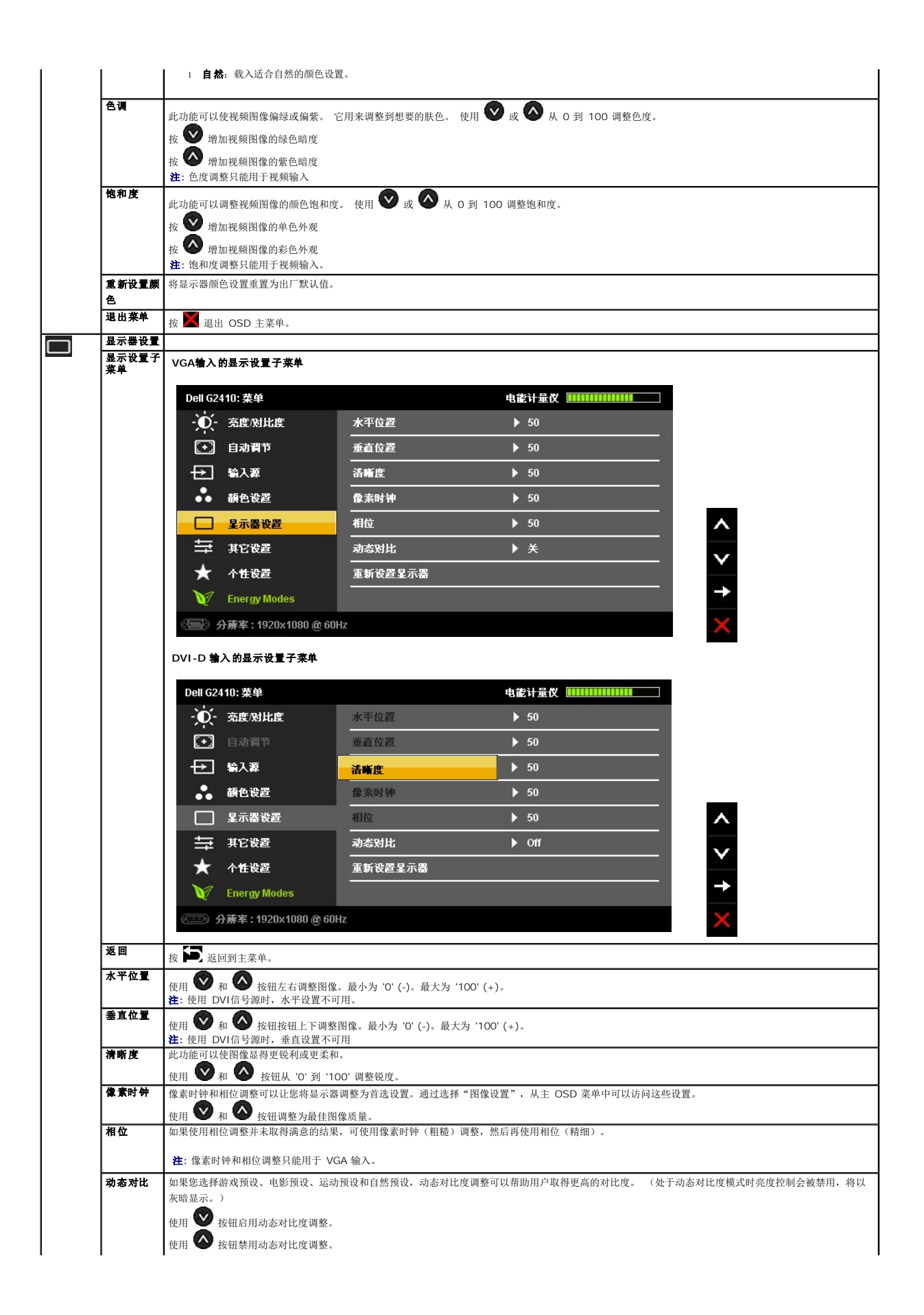

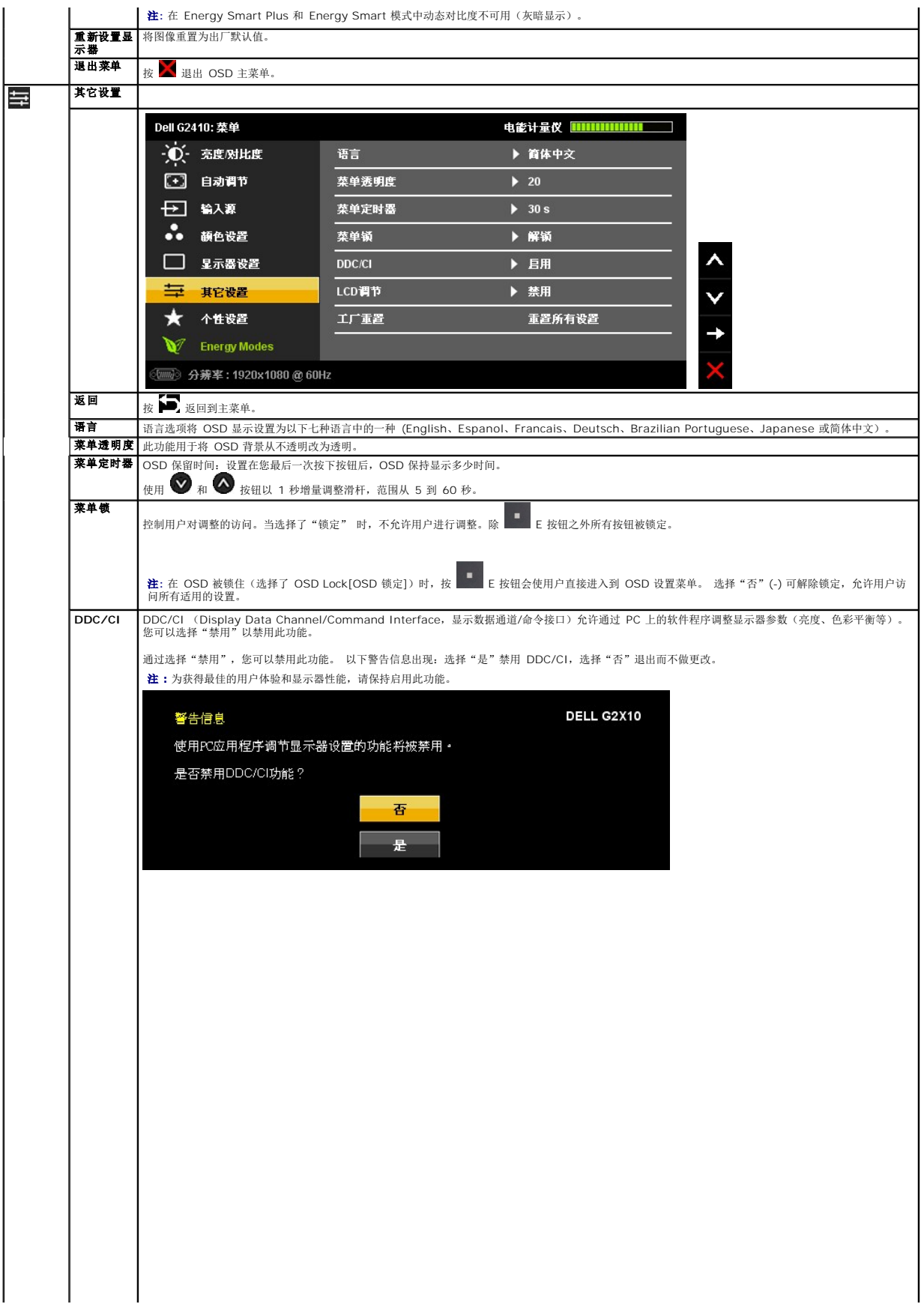

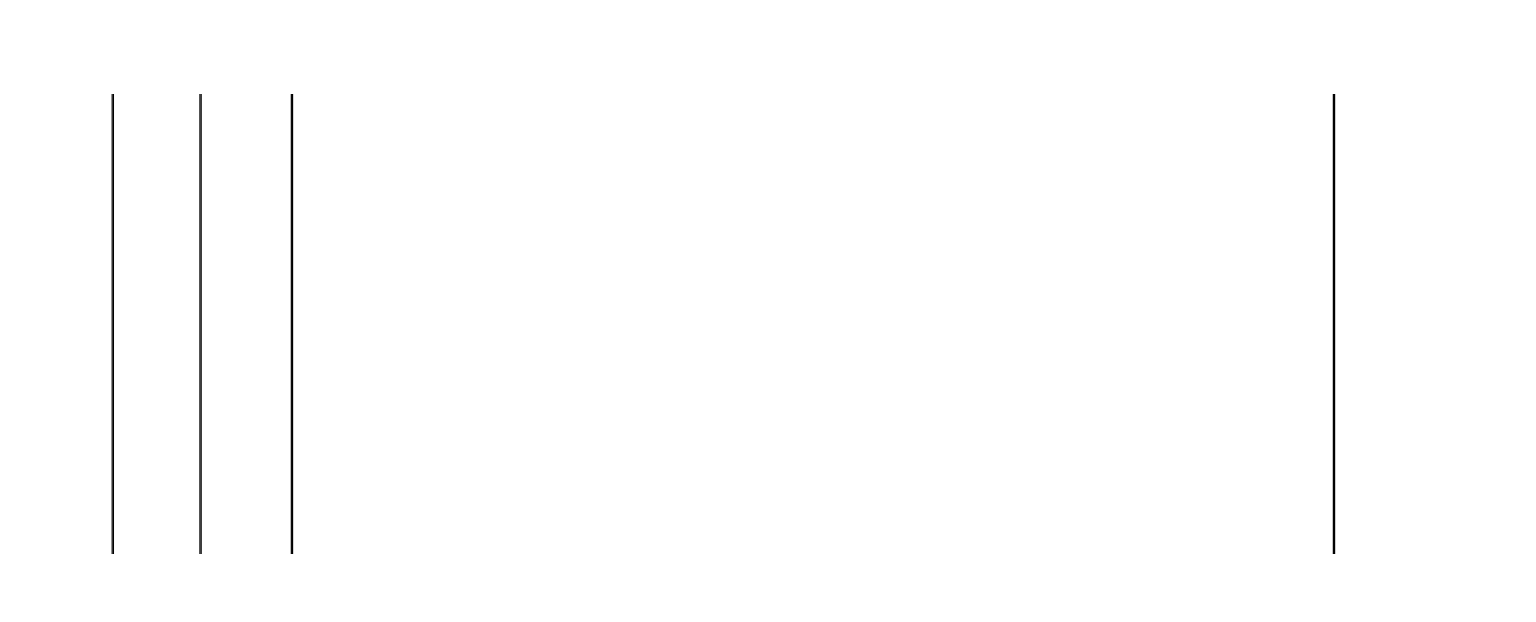

<span id="page-24-0"></span>设置显示器 **Dell™ G2410H 平板显示器** 

### 将显示分辨率设置为 **1920 X 1080**(最大)

要在使用 Microsoft® Windows® 操作系统时获得最大显示性能,请按照以下步骤将显示分辨率设置为 1920 X 1080 像素:

- 在 Windows XP® 中:
- 1. 右击桌面, 然后单击 属性。
- 2. 选择 设置 选项卡。
- 3. 按下鼠标左按钮将右移动移杆,将屏幕分辨率调整为 **1920 X 1080**。
- 4. 单击 确定。

在 Windows Vista® 或 Windows® 7 中:

1. 在桌面上右击,单击个性化。

2. 单击更改显示设置。

3. 按下鼠标左按钮将右移动移杆,将屏幕分辨率调整为 **1920 X 1080**。

#### 4. 单击 确定。

如果您没有看到 1920 X 1080 选项,那么您可能需要更新您的图形驱动程序。请选择下面最能描述您所使用计算机系统的情况,然后按照提供的说明操作:

**1:** [如果使用的是可以上网的](file:///C:/data/Monitors/G2410H/cs/ug/internet.htm) **Dell™** 台式机或 **Dell™** 便携式计算机。

**2:** 如果使用的是非 **Dell™** [台式机、便携式计算机或图形卡。](file:///C:/data/Monitors/G2410H/cs/ug/non-dell.htm)

# <span id="page-25-0"></span>**Dell™ G2410H 平板显示器**

[用户指南](file:///C:/data/Monitors/G2410H/cs/ug/index.htm)

[将显示分辨率设置为](file:///C:/data/Monitors/G2410H/cs/ug/optimal.htm) 1920 X 1080 (最大)

#### 本文档中的信息会随时变更,恕不另行通知。<br>© 2009 Dell Inc. 保留所有权利。

未经 Dell Inc. 书面许可,严禁以任何形式复制这些内容。

本文中使用的商标:D*ell 和 Del*l 标志是 *Dell Inc 的商标:Microsoft、Windows M Windows NT 是Microsoft Corporation 的法期商标。Eddebe Systems Incorporated 在某些辖区注册的商标。ENERGY<br>STAR (能源之星)是美国环境保护局的注册商标。作为 ENERGY STAR 合作伙伴,Dell <i>Inc. 确定本产*品符合 ENERGY ST

本文中用到的其它商标和品牌名称均属其各自拥有人所有。Dell Inc. 对于自己之外的商标和品牌名称没有任何专有利益。

型号 **G2410t.** 

**2009**年 **12**月 **Rev. A00**

#### <span id="page-26-0"></span>安装设置显示器 **Dell™ G2410H** 平板显示器用户指南

- 
- [装上支架](#page-26-1) [连接显示器](#page-26-2)
- [组织线缆](#page-27-0)
- 装上[Dell Soundbar](#page-27-1) (选件)
- [卸下支架](#page-28-0)
- 
- [墙上安装\(可选\)](#page-28-1)

### <span id="page-26-1"></span>装上支架

**/ 注**: 在显示器出厂时, 该支架是与它分开的。

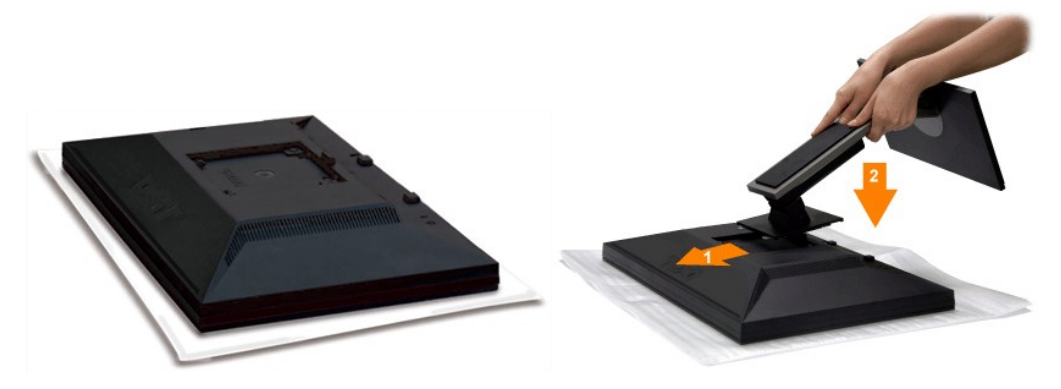

卸下显示器盖,并将显示器放在其上面。

- 1. 使支架上部的两个卡舌对准显示器背后的凹槽。 2. 按下支架,使显示器安装区域卡扣到支架上。
- 

# <span id="page-26-2"></span>连接显示器

警告**:** 在开始本节中的任何步骤之前,请遵[照安全说明](file:///C:/data/Monitors/G2410H/cs/ug/appendx.htm#Safety%20Information)中的内容执行。

要将显示器连接到计算机,请执行以下步骤:

- 
- l 关闭计算机, 断开电源线。<br>1 将白色DVI(数字 DVI-D)或蓝色(模拟 VGA)显示接口线连接到计算机背后的相应视频端口。请勿在同一台计算机上使用两条线。只有当连接到包括相应视频系统的两台不同计算<br>- 机时,才使用这两条线。

连接白色 **DVI**线

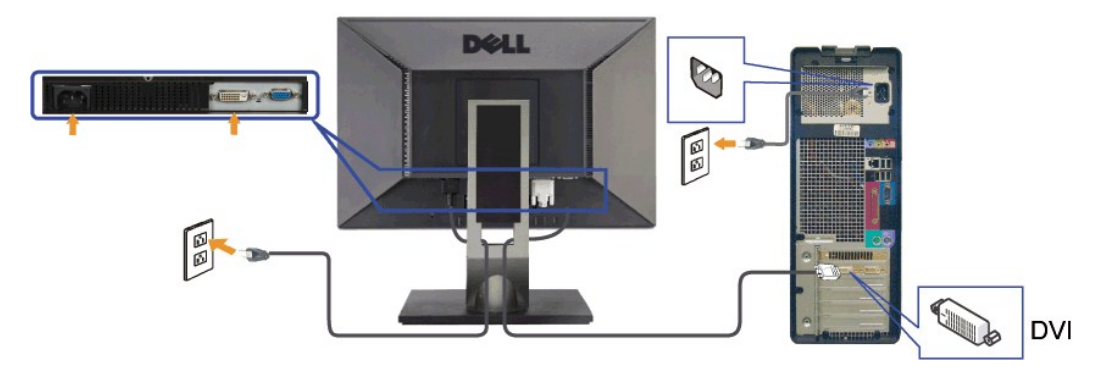

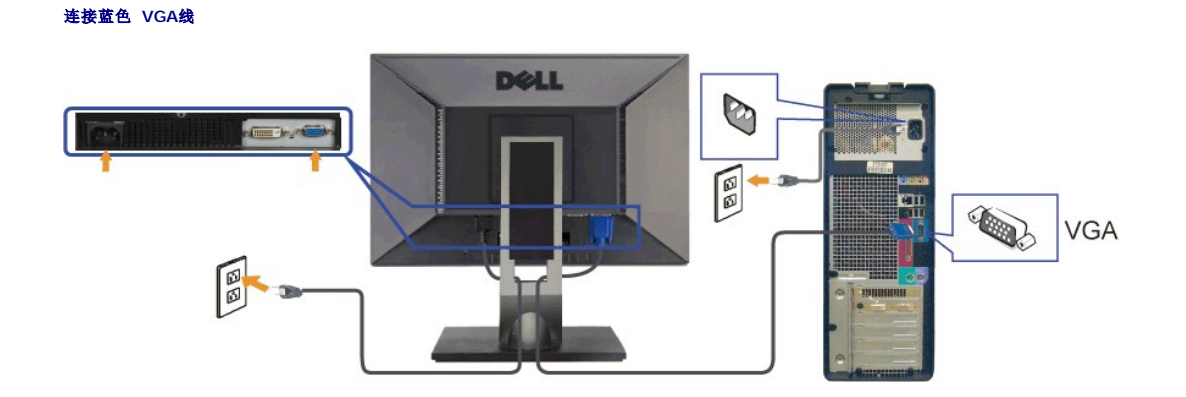

警告**:** 所提供示意图仅供参考。计算机的外观可能有所不同。

# <span id="page-27-0"></span>组织线缆

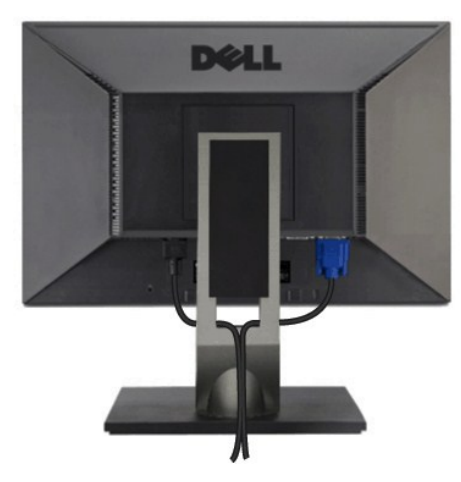

将所有必要的线缆连接到显示器和计算机后(请参阅<u>[连接显示器](#page-26-2)</u>了解如何连线),请按如下所示使用线缆固定夹将所有线缆整齐的整理在一起。

<span id="page-27-1"></span>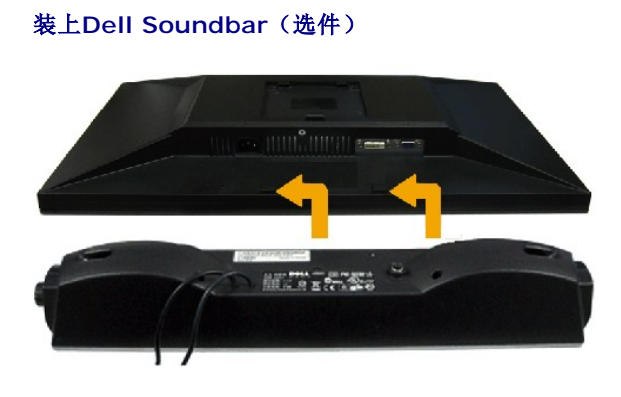

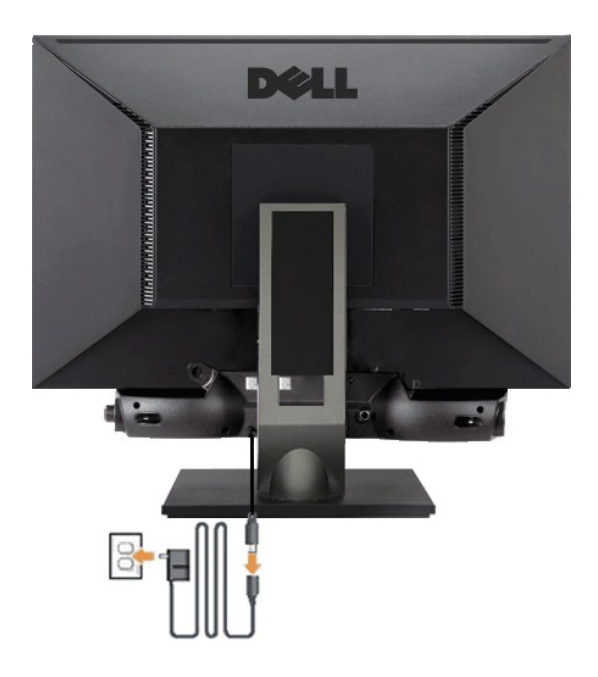

注意**:** 不要让 Dell Soundbar 之外的其它任何设备使用。

- **1.** 在显示器的背面操作,将两个槽与显示器后下部的两个卡舌对齐,装入 Sound Bar。
- **2.** 将 Sound Bar 向左滑动,直至它卡扣到位。
- **3.**  用变压器连接 Soundbar。
- **4.**  将变压器的电源线插接到附近插座。
- **5.**  将 Sound Bar 背面的绿色微型立体声插头插入电脑的音频输出插孔。

# <span id="page-28-0"></span>卸下支架

注**:**为防止在卸下支架时刮伤LCD屏幕,确保显示器放在干净的台面上。

完成以下步骤以卸下支架:

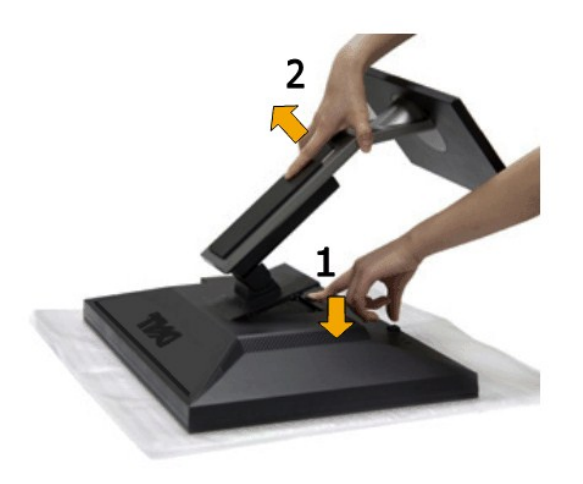

1. 按住支架松开按钮。 2. 提起支架,从显示器中取出。

<span id="page-28-1"></span>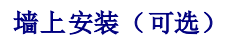

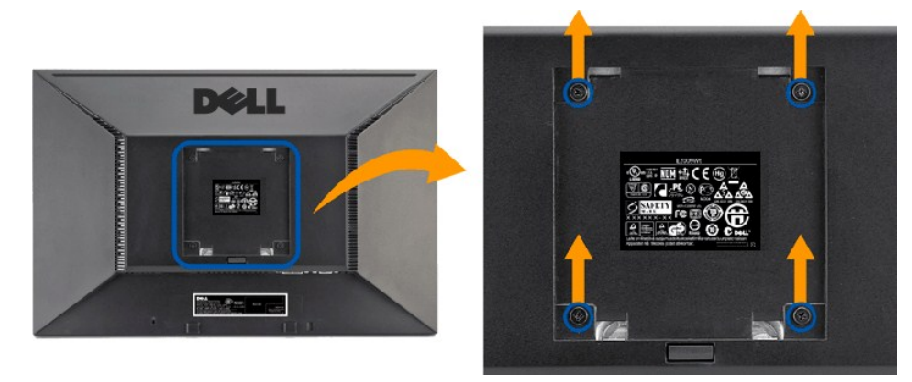

(螺丝尺寸: M4 x 10 mm)。

请参阅随 VESA 标准底座安装套件附带的说明。

- 
- 
- 
- 1. 将显示器面板放在稳定平台上的软布或软垫上。 2. 卸下支架 3. 使用螺丝刀卸下用于固定塑料盖的四颗螺丝。 4. 将墙上安装套件的安装支架装到 LCD。 5. 按照底座安装套件附带的说明,将 LCD 装到墙上。
- 

**/ 注**: 只使用最小重量/承重量为 4.36 kg 的 UL 认证墙上安装支架。

#### <span id="page-30-0"></span>故障排除 **Dell™ G2410H** 平板显示器用户指南

#### [显示器故障排除](#page-30-1)

- [常见问题](#page-31-0)
- 产品特定问题
- 警告**:** 在开始本节中的任何步骤之前,请遵照 [安全说明](file:///C:/data/Monitors/G2410H/cs/ug/appendx.htm#Safety%20Information) 中的内容执行。

#### <span id="page-30-1"></span>显示器故障排除

#### 自检功能检查 **(STFC)**

这款显示器提供了一个自检功能,可以让您检查显示器是否工作正常。如果显示器和计算机已正确连接,但显示器屏幕仍为黑屏,请执行以下步骤来运行显示器自检:

- 1. 关闭计算机和显示器的电源。
- 2. 从计算机背后拔下视频线。为确保自检工作正常,请从计算机背后拔下数字(白色接口)和模拟(蓝色接口)线。
- 3. 打开显示器电源。

如果显示器检测不到视频信号且工作正常,浮动对话框会出现屏幕上(黑色背景)。处于自检模式时,电源 LED 会保持蓝色。另外,根据所选的输入,下面显示的其中的一个对话框会不<br>断滚动屏幕。

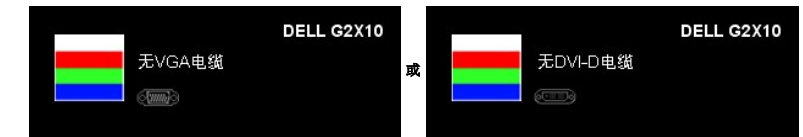

4. 在正常系统操作期间,如果视频线断开连接或已损坏,也会出现这个对话框。

5. 关闭显示器,重新连接视频线,然后打开计算机和显示器电源。

如果在执行以上步骤之后显示器屏幕仍然保持黑屏,请检查一下视频控制器和计算机系统。显示器工作正常。

### 内置诊断工具

本显示器配有内置诊断工具,可以帮助您判断所遇到的屏幕异常是显示器内在问题,还是计算机系统和图形卡的问题。

注**:** 只有在视频线已拔下并且显示器处在自测模式时,您才能运行内置诊断工具。

要运行内置诊断工具:

- 
- 1. 确保屏幕是清洁的(屏幕表面没有灰尘)。 2. 从计算机或显示器背后拔下视频线。 显示器随即进入自检模式。
- 3. 同时按住前面板上的 **B** 和 **E** 按钮 2 秒钟。 灰屏会出现。

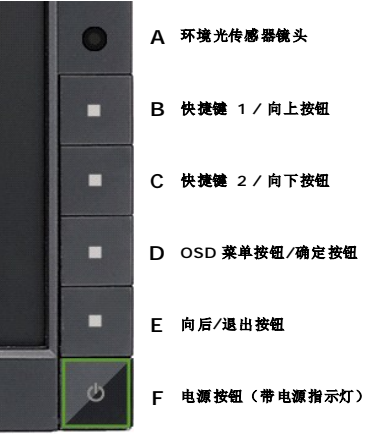

4. 仔细检查屏幕是否有异常。

- 5. 再按一下前面板上的 **E** 按钮。 屏幕颜色会变为红色。
- 6. 检查显示是否有异常。 7. 重复步骤 5 和 6,检查绿色、蓝色和白色屏幕的显示。

当白色屏幕出现时,检测即完成。 再按一下 **E** 按钮以退出。

如果您使用内置诊断工具检测不到任何屏幕异常,则说明显示器工作正常。 检查显卡和计算机。

# <span id="page-31-0"></span>常见问题

下面列出了您可能遇到的常见显示器的问题和可能的解决方案。

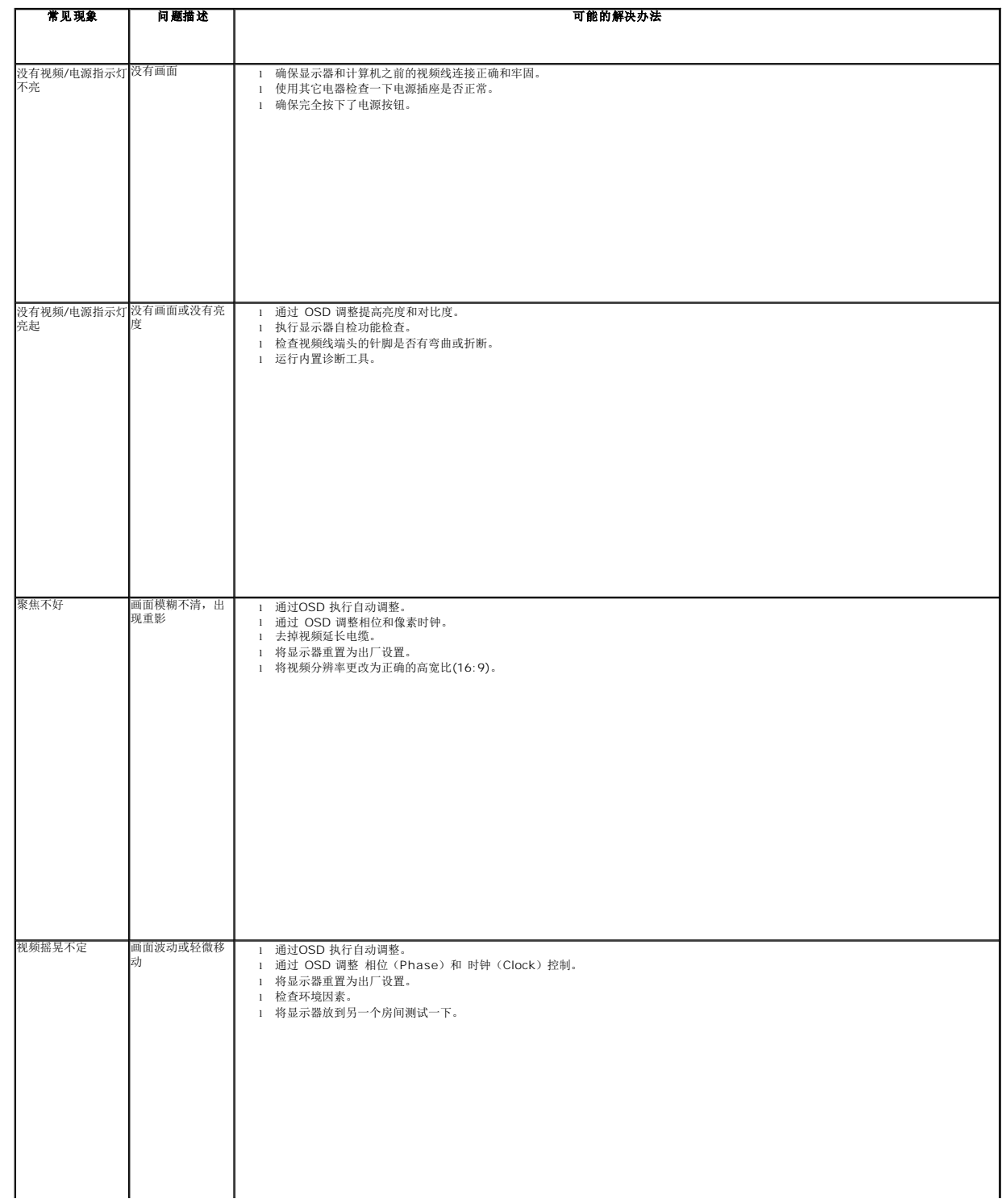

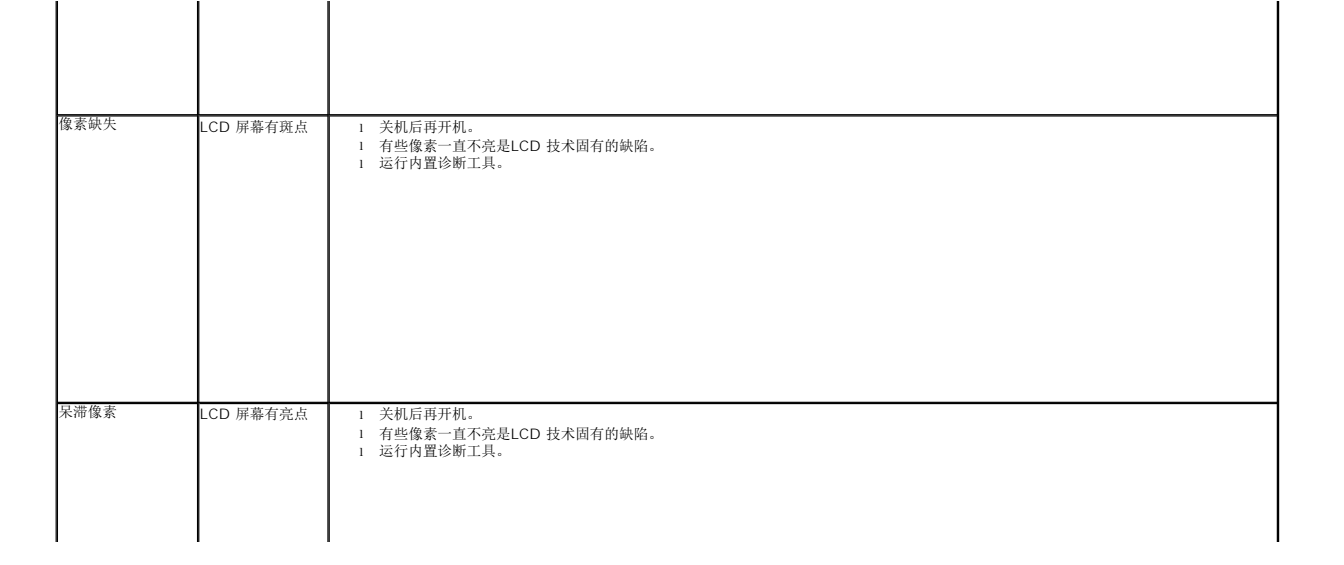